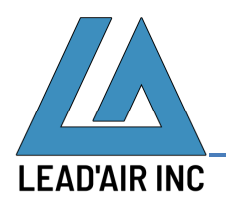

June 5, 2020

Followings are steps to update the wireless pilot display app named **Mobile snapSHOT** on iPad Mini:

- 1. Make sure the app is closed
	- a. Double press Home button.
	- b. Swipe up all apps to close.
- 2. Uninstall the app
	- a. Long press the app icon on the bottom of the display to bring up pop up a dialogue like the following:

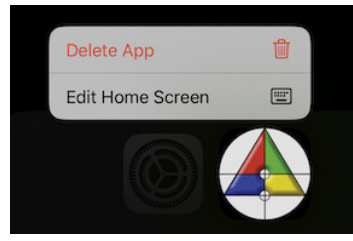

- b. Tap the **Delete App**
- c. Tap **Delete** when prompted Delete "Mobile SnapSHOT"?
- 3. Switch Wi-Fi to one with Internet connectivity
	- a. Open **Settings** app
	- b. Go to **SETTINGS**  $\rightarrow$  Wi-Fi
	- c. Select a Wi-Fi that has an Internet connectivity.
- 4. Download the new version of the pilot display app
	- a. Swipe to the left on the Home screen
	- b. Tap on Safari app
	- c. Tap on **NEW TAB**
	- d. Enter the following download page link at https://trackair.us/mobile
	- e. Tap on the gray Apple logo on the right
	- f. Tap on the download icon that looks like this  $\mathbb{C}$
	- g. When the download is completed, the download icon turns to Open
- 5. Press Home button
- 6. Move the newly install pilot display app to the app short cuts at the bottom of the display
	- a. Long press the Mobile snapSHOT app icon to bring up a pop up dialogue
	- b. Tap **Edit Home Screen**
	- c. Drag the icon to the middle of the dock located at the bottom of the display.
- 7. Switch Wi-Fi to the Wi-Fi attached to the computer running snapSHOT
	- a. Open **Settings** app
	- b. Go to **SETTINGS Wi-Fi**
	- c. Select the Wi-Fi attached to the computer running snapSHOT.
	- d. Press the selected Wi-Fi
	- e. Tap **Configure IP**
	- f. Tap **Manual** to reveal additional settings
	- g. Under **IP Address**, tap and enter **192.168.0.16**
	- h. Under **Subnet Mask**, tap and enter **255.255.255.0**
	- i. Under **Router**, tap and enter **192.168.0.1**
	- j. Tap **Save** to save the settings
- 8. Close all the apps
	- a. Double press Home button
	- b. Swipe up all apps to close.
- 9. Run snapSHOT and open a flight plan on the Navigator display.
- 10. Open wireless pilot display by tapping **the same and it should load the flight plan currently** opened in snapSHOT.

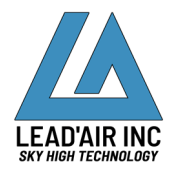